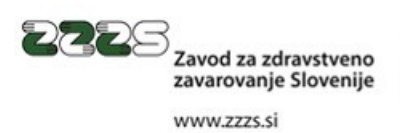

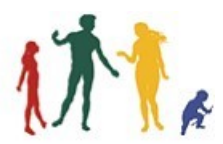

# **Navodilo za uporabo aplikacije pkPIN**

Verzija 1.0.4 3. januar 2024

#### **Sled sprememb dokumenta**

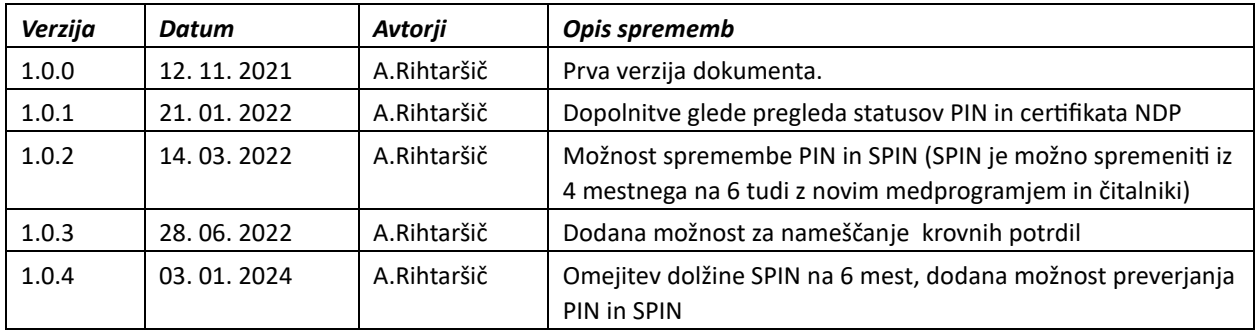

# **Kazalo**

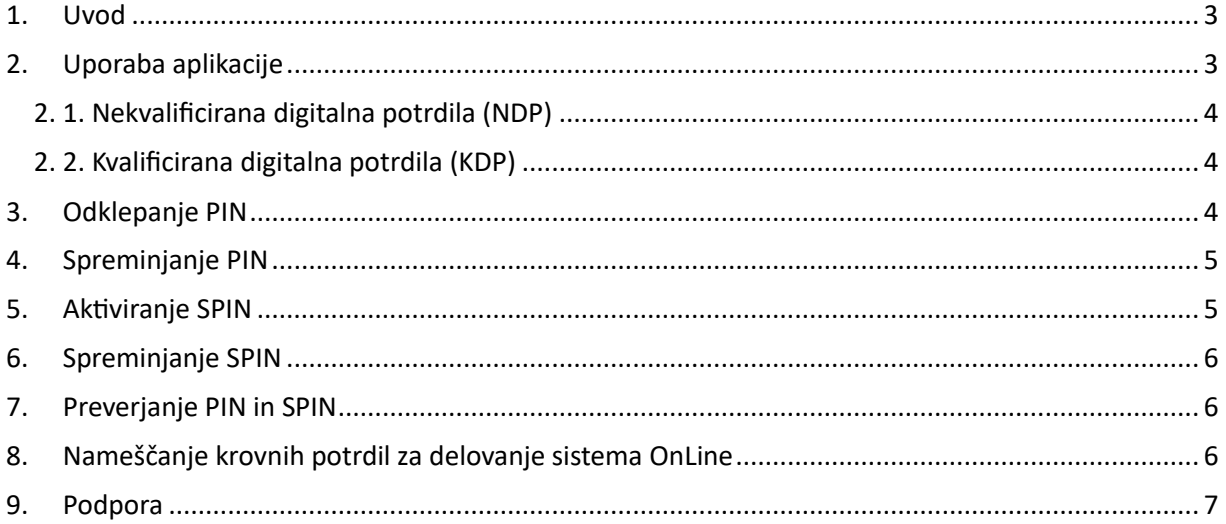

## <span id="page-2-0"></span>**1. Uvod**

Aplikacija **pkPIN** se uporablja za pregled statusov PIN na profesionalni kartici zdravstvenega zavarovanja (PK), odklepanje PIN nekvalificiranih digitalnih potrdil in aktivacijo SPIN za kvalificirana digitalna potrdila. Program je alternativna in enostavnejša oblika odklepanja in aktivacije SPIN, ki se praviloma izvaja z orodjem Classic Client ToolBox in je del medprogramja.

## <span id="page-2-1"></span>**2. Uporaba aplikacije**

Uporaba aplikacije je preprosta. Aplikacijo zaženete in vstavite PK. Po nekaj trenutkih se na ekranu pokažejo informacije o digitalnih potrdilih in statusih PIN.

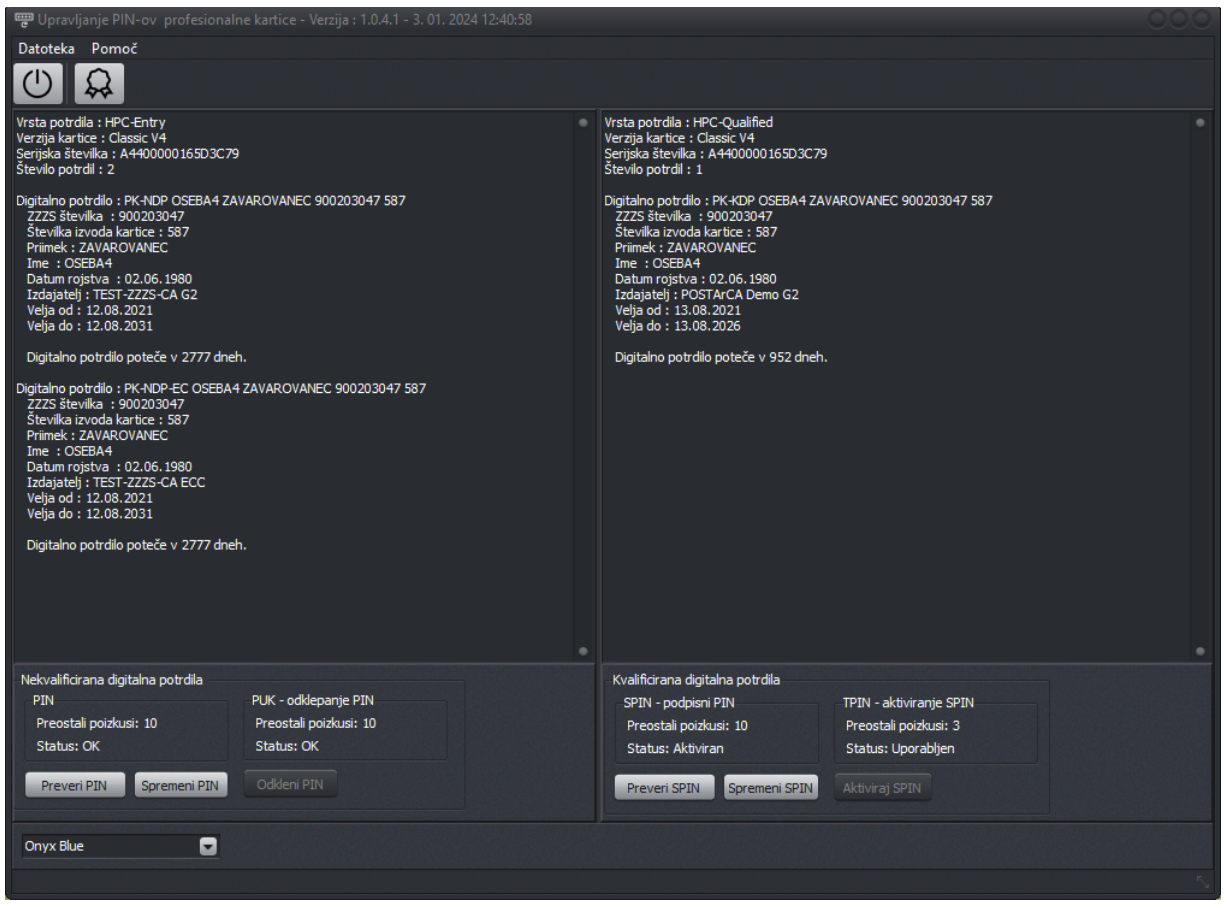

**Slika 1: Glavno okno programa pkPIN** 

V zgornjem delu levo, se nahaja seznam nekvalificiranih potrdil (NDP oz. HPC-Entry potrdil), desno pa kvalificirana digitalna potrdila (KDP oz. HPC-Qualified potrdila). V seznamu potrdil se nahaja tudi informacija o začetku in koncu veljavnosti potrdila in število preostalih dni veljavnosti.

Spodaj se nahajajo informacije o statusih PIN za dostop do potrdil oz. natančneje dostopa do privatnih ključev potrdil.

V primeru, da je možno odkleniti PIN ali aktivirati SPIN, sta gumba **Odkleni PIN** in **Aktiviraj SPIN** omogočena.

#### <span id="page-3-0"></span>2. 1. Nekvalificirana digitalna potrdila (NDP)

Dostop do NDP upravljata PIN in PUK. PIN služi za dostop do NDP potrdil, PUK pa služi za odklepanje PIN, v primeru, ko se ta zaklene. Lahko tudi v primeru, ko ste PIN pozabili. PIN se zaklene po 10. nepravilnem vnosu. PUK ima tudi varovalo v številu napačnih vnosov. PUK se zaklene po 3 do 5 nepravilnih vnosih (glede na verzijo PK). Če PIN uspešno odklenete, se števec postavi na začetno vrednost.

Statusa PIN in PUK sta lahko veljavna (OK) ali zaklenjena. V primeru, da sta tako PIN kot PUK zaklenjena, preostali poizkusi obeh PINov so 0, je PK neuporabna.

#### <span id="page-3-1"></span>2. 2. Kvalificirana digitalna potrdila (KDP)

Dostop do kvalificiranih digitalnih potrdil upravljata SPIN (podpisni PIN) in TPIN (transportni PIN). SPIN se uporablja praviloma za podpisovanje elektronskih dokumentov. SPIN je potrebno pred prvo uporabo aktivirati. Za aktivacijo se uporabi TPIN. Aktivacija SPIN je enkratni postopek. Ko se SPIN enkrat aktivira, TPIN postane neaktiven. Enako kot PUK ima tudi TPIN varovalo v številu neveljavnih vnosov. Če trikrat napačno vnesete TPIN se ta zaklene in aktivacija ni več možna.

SPIN lahko uporabljate dokler je njegov status aktiven (OK). Če SPIN vnesete 5 ali 10 krat napačno (odvisno od verzije PK) se ta zaklene. Po vsakem pravilnem vnosu še števec preostalih poizkusov postavi na prvotno vrednost. V primeru da SPIN zaklenete, podpisovanje dokumentov ni več možno, enako ni več možna njegova aktivacija (odklepanje). Potrebo je naročiti novo PK.

#### <span id="page-3-2"></span>**3. Odklepanje PIN**

Če je PIN zaklenjen ali ste pozabili PIN, tega lahko odklenete. PIN lahko odklenete zgolj v primeru, če je PUK aktiven (status OK) oz. so preostali poizkusi PUK več kot 0. Kliknete na gumb **Odkleni** in pokaže se vam okno za odklepanje PIN.

| Odkleni PIN |  |        |
|-------------|--|--------|
| <b>PUK</b>  |  |        |
| PIN         |  |        |
| Prekini     |  | Potrdi |

**Slika 2: Okno za odklepanje PIN** 

Vnesete PUK in PIN. PIN je lahko poljuben ali enak kot ob prijemu PK (zapisan v kuverti). Dolžina PUK je 8 znakov, dolžina PIN je 4 ali več znakov.

Vpisan PIN preverite (prikažete) s pritiskom na gumb ob vnosnem polju.

PIN odklenete s pritiskom na gumb **Potrdi**. Če je odklepanje uspelo, se vam izpiše sporočilo z novim PIN. V nasprotnem primeru dobite sporočilo o neuspešnem odklepanju. Na glavnem oknu se osveži število preostalih poizkusov.

Če želite operacijo odklepanja PIN prekiniti, pritisnite gumb **Prekini**.

# <span id="page-4-0"></span>**4. Spreminjanje PIN**

Obstoječi PIN lahko spremenite, če je PIN še aktiven – ni zaklenjen. V primeru, da je zaklenjen ga najprej odklenite. Glejte poglavje 2..

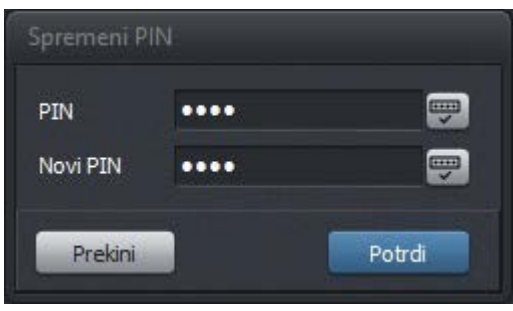

**Slika 3: Okno za spreminjanje PIN** 

Vpišete stari PIN in nato novi PIN. Najkrajša možna dolžina PINa je 4 znake.

PIN spremenite s pritiskom na gumb **Potrdi**. Če ste vpisali stari PIN pravilno, bo spreminjanje uspelo in izpiše se sporočilo z novim PINom. V nasprotnem primeru dobite sporočilo o neuspešnem spreminjanju. Na glavnem oknu se osveži število preostalih poizkusov.

Če želite operacijo spreminjanja PIN prekiniti, pritisnite gumb **Prekini**.

#### <span id="page-4-1"></span>**5. Aktiviranje SPIN**

SPIN je potrebno pred prvo uporabo aktivirati. Na glavnem oknu programa kliknete gumb **Aktiviraj SPIN** in odpre se vam okno za vnos PINov.

| Aktiviraj SPIN |                  |
|----------------|------------------|
| <b>TPIN</b>    | <br>÷            |
| <b>SPIN</b>    | <br><b>TELES</b> |
| Prekini        | Potrdi           |

**Slika 4: Okno za odklepanje PIN** 

Vnesete TPIN in SPIN. TPIN je je dolžine osem znakov (zapisan v kuverti). SPIN izberete poljubno, dolžina je 6 znakov (glej opombo v nadaljevanju).

Vpisan PIN preverite (prikažete) s pritiskom na gumb ob vnosnem polju.

SPIN aktivirate s pritiskom na gumb **Potrdi**. Če je odklepanje uspelo, se vam izpiše sporočilo z SPIN, ki ste ga izbrali. V nasprotnem primeru dobite sporočilo o neuspešni aktivaciji. Na glavnem oknu se osveži število preostalih poizkusov TPIN zmanjša. Dovoljeni so zgolj trije poizkusi!

Če želite operacijo aktiviranja SPIN prekiniti, pritisnite gumb **Prekini**.

**Opomba: Zaradi zaznanih težav pri definiranju SPIN lihih dolžin na novih PK (brezstične PK), je omejena dolžina SPIN na maksimalno 6 znakov. V primeru definiranja daljših SPIN uporabite Classic Client ToolBox orodje, vendar odsvetujemo uporabo SPIN lihih dolžin. V tem primeru je možno zaklepanje KDP! Starejše PK te omejitve nimajo.** 

# <span id="page-5-0"></span>**6. Spreminjanje SPIN**

SPIN po potrebi lahko spremenite. Predvsem, s tem programom lahko spreminjate 4 mestni SPIN na 6 mestnega, kar načeloma ni možno z novim medprogramjem in novimi čitalniki.

| Spremeni podpisni PIN |  |        |  |  |
|-----------------------|--|--------|--|--|
| <b>SPIN</b>           |  |        |  |  |
| Novi SPIN             |  |        |  |  |
| Prekini               |  | Potrdi |  |  |

**Slika 5: Okno za spreminjanje SPIN** 

Vnesete trenutni SPIN in novi SPIN. SPIN Spremenite s pritiskom na gumb **Potrdi**. Če je spreminjanje uspelo, se vam izpiše sporočilo z novim SPIN. V nasprotnem primeru dobite sporočilo o neuspešnem spreminjanju. Na glavnem oknu se osveži število preostalih poizkusov SPIN zmanjša.

**Opomba:** Novi SPIN mora biti dolžine 6. Sprememba SPIN iz 6 mestna na 4 mestnega ni možna!

Če želite operacijo aktiviranja SPIN prekiniti, pritisnite gumb **Prekini**.

# <span id="page-5-1"></span>**7. Preverjanje PIN in SPIN**

Dodana je funkcija preverjanja PIN in SPIN.

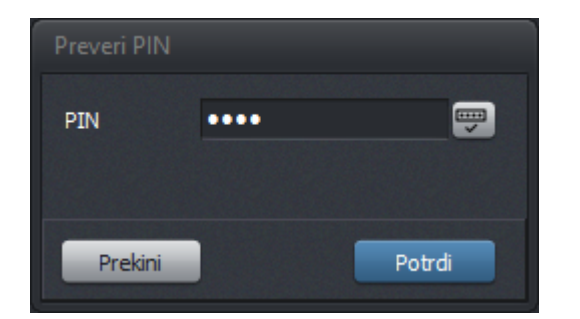

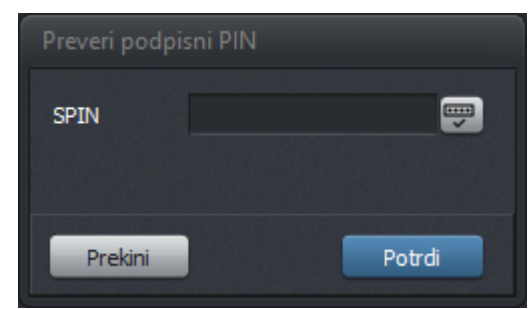

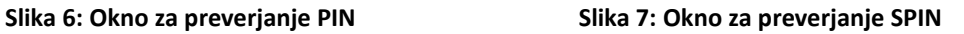

# <span id="page-5-2"></span>**8. Nameščanje krovnih potrdil za delovanje sistema OnLine**

Funkcionalnost je podprta z dodatnim programom zzzsCert.exe, ki je del namestitvenega paketa pkPIN. Zaženete ga preko gumba ali menija, lahko pa tudi samostojno iz ukazne vrstice ali Raziskovalca. Praviloma se program nahaja na imeniku c:\zzzs\pkPIN.

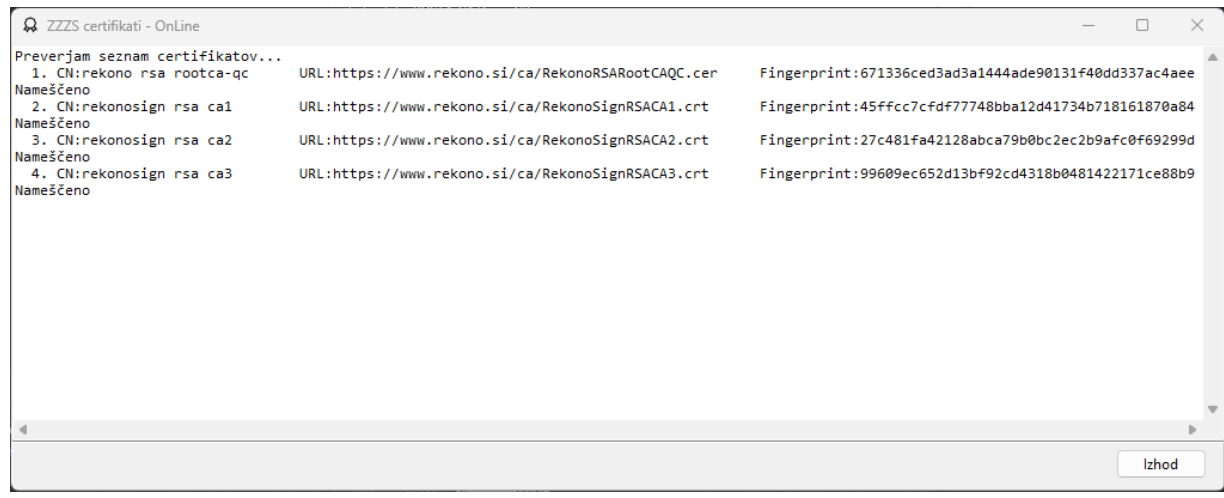

Program najprej prenese seznam krovnih digitalnih potrdil, ki so potrebni za delovanje OnLine sistema, preveri ali so nameščeni, če niso jih prenese in namesti. V sporočilnem oknu prikaže tudi povzetek izvedenih akcij.

Seznam potrebnih krovnih potrdil se lahko dopolnjuje oz. osvežuje.

# <span id="page-6-0"></span>**9. Podpora**

Za dodatne informacije v zvezi z uporabo programa pkPIN in odgovore na tehnična vprašanja, se obrnite na naslednji kontakt ZZZS:

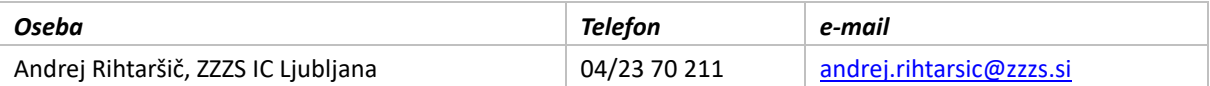